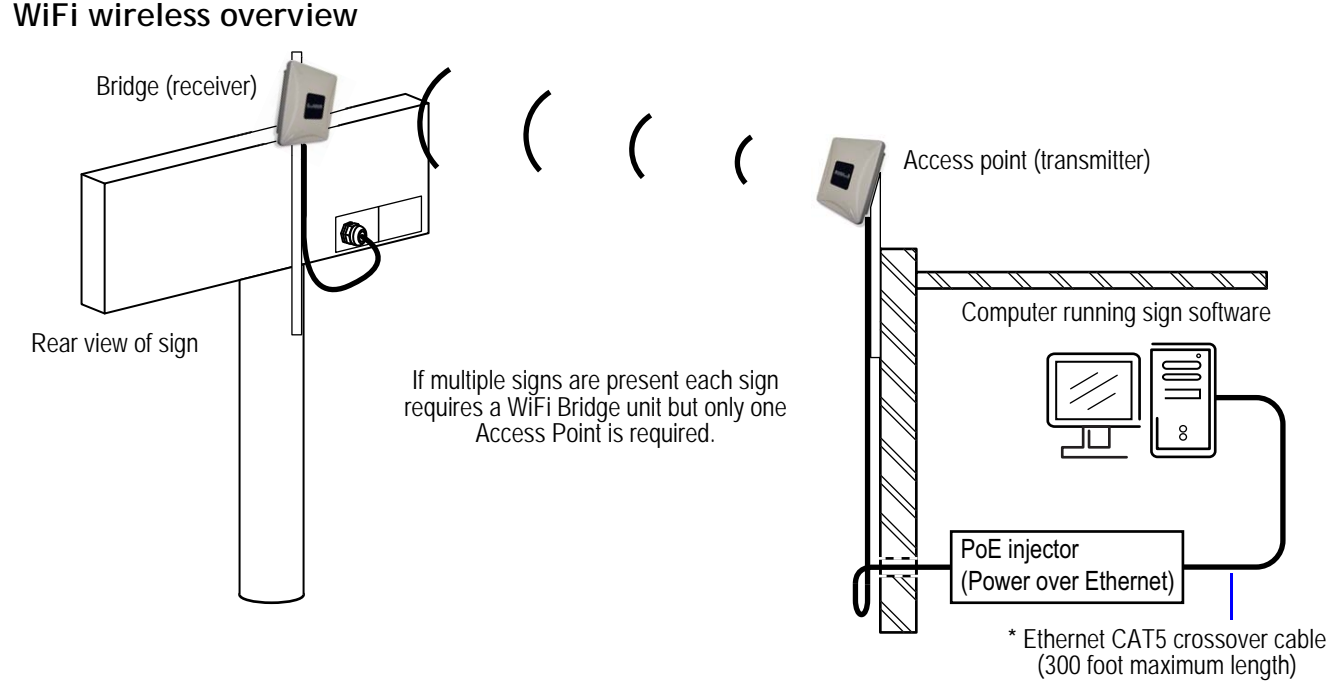

**Note:** A *Clear Line of Sight* between the Bridge and Access Point is the ideal / recommended solution and will result in a stronger wireless signal.

# **INSTALLATION BEST PRACTICES**

- A clear line of sight between devices is recommended to provide the best operation/connection (no trees, bushes, light poles, etc.)
- Do not install units upside down, as moisture/rain will run down the Ethernet cable and into the device, causing it to fail.
- Make sure that the front of the AP and Bridge units face each other, and are within a 45 degree vertical plane of each other.
- If communication cannot be established with the sign do the following to resolve the issue
	- **1.** Move the AP WiFi unit (connected to the computer) closest to the outside wall facing the outdoor LED sign.
	- **2.** Attach the external antennas.
	- **3.** If the above does not work drill a hole through the wall and mount the AP outside to obtain a clear line of sight to the Bridge unit
- Metal buildings if the facility is metal clad, the wireless signals will not penetrate through the walls. Both wifi devices must be installed with a clear line of sight between them.
- When using the external antenna, you must set the switch for external.
- Note 45 degree vertical, 100 degree horizontal radiation pattern.
- Maximum distance between the AP and Bridge unit is 300 feet.

External antenna

### **WiFi Model 1650**

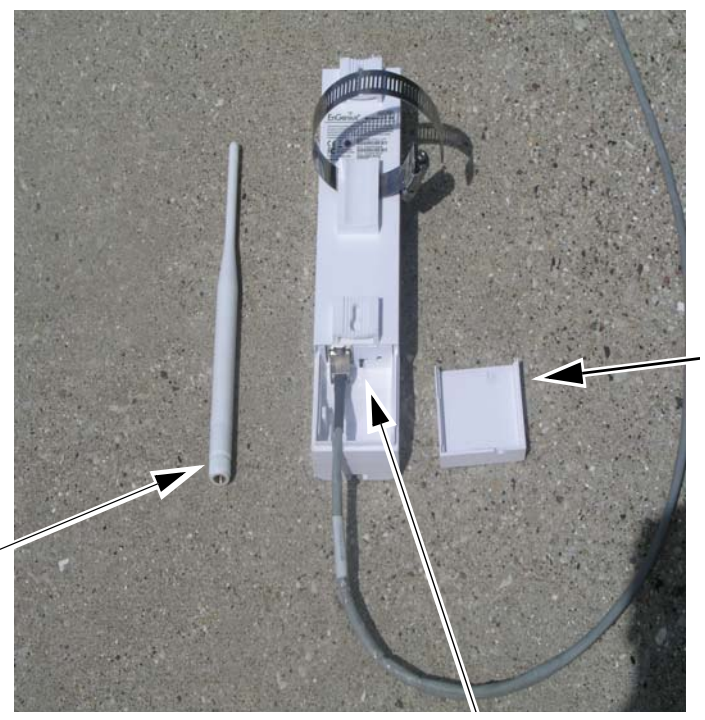

**Backside View**

Remove the access door and connect the outdoor Cat 5 cable into the RJ-45 port at the bottom. Replace the door to prevent moisture from getting into the connections

Antenna switch - internal or external

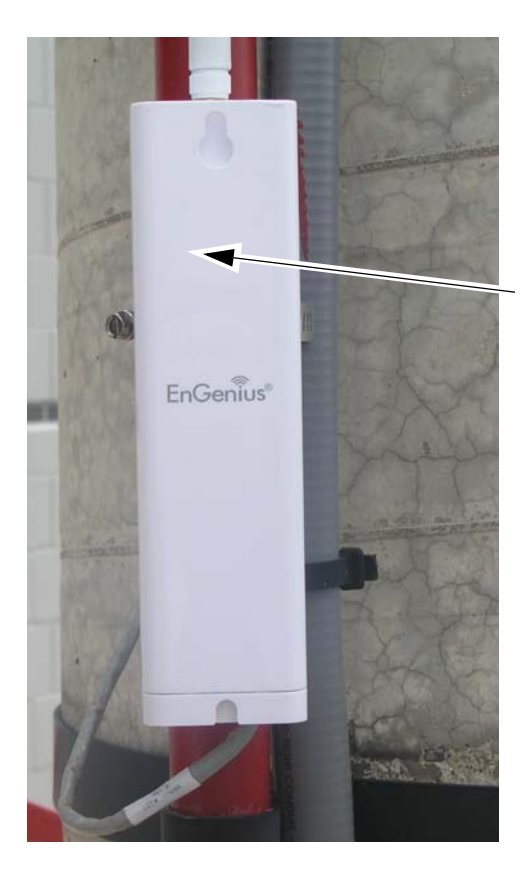

#### **Front View**

The face of the WiFi unit (client bridge) that is attached to the LED sign must face the face of the WiFi unit (access point) that is connected to the sending PC/network.

# **WiFi Model 1650**

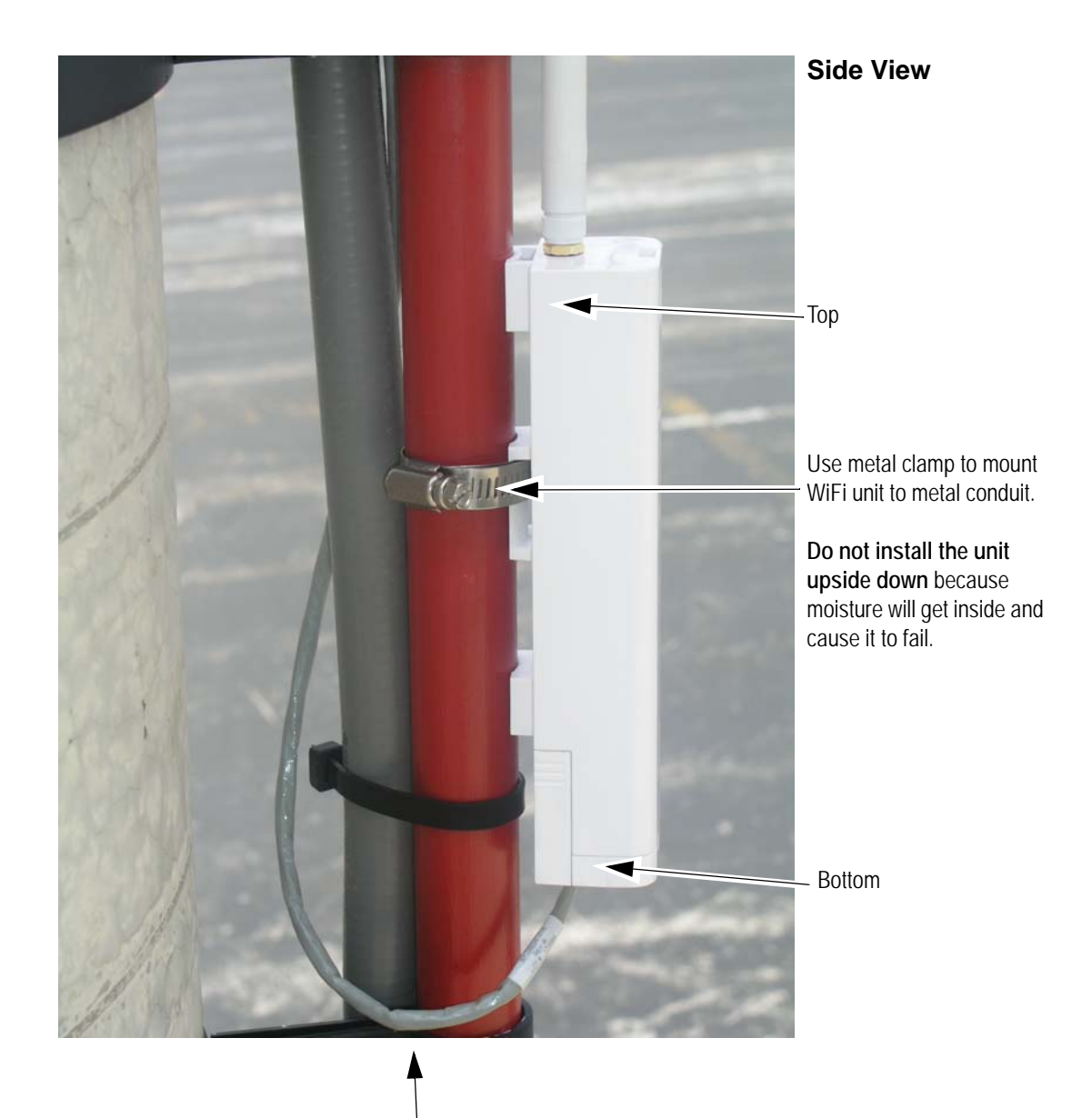

Leave a loop in the cable at the bottom of the WiFi unit so moisture will drip down and away from the unit.

**Clear Line of Sight Installation using the internal antennas when both WiFi faces are within the same radiation pattern of each other.**

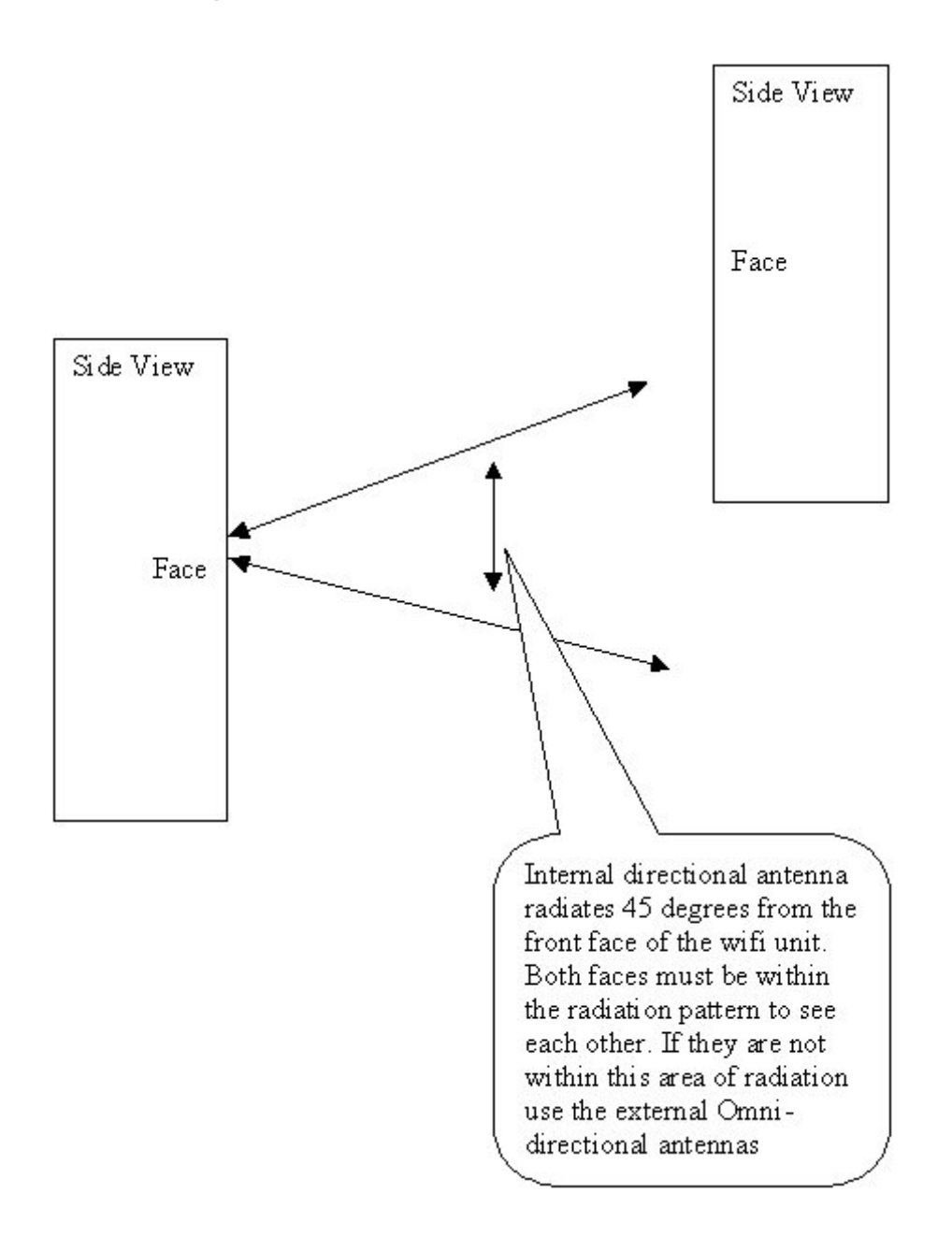

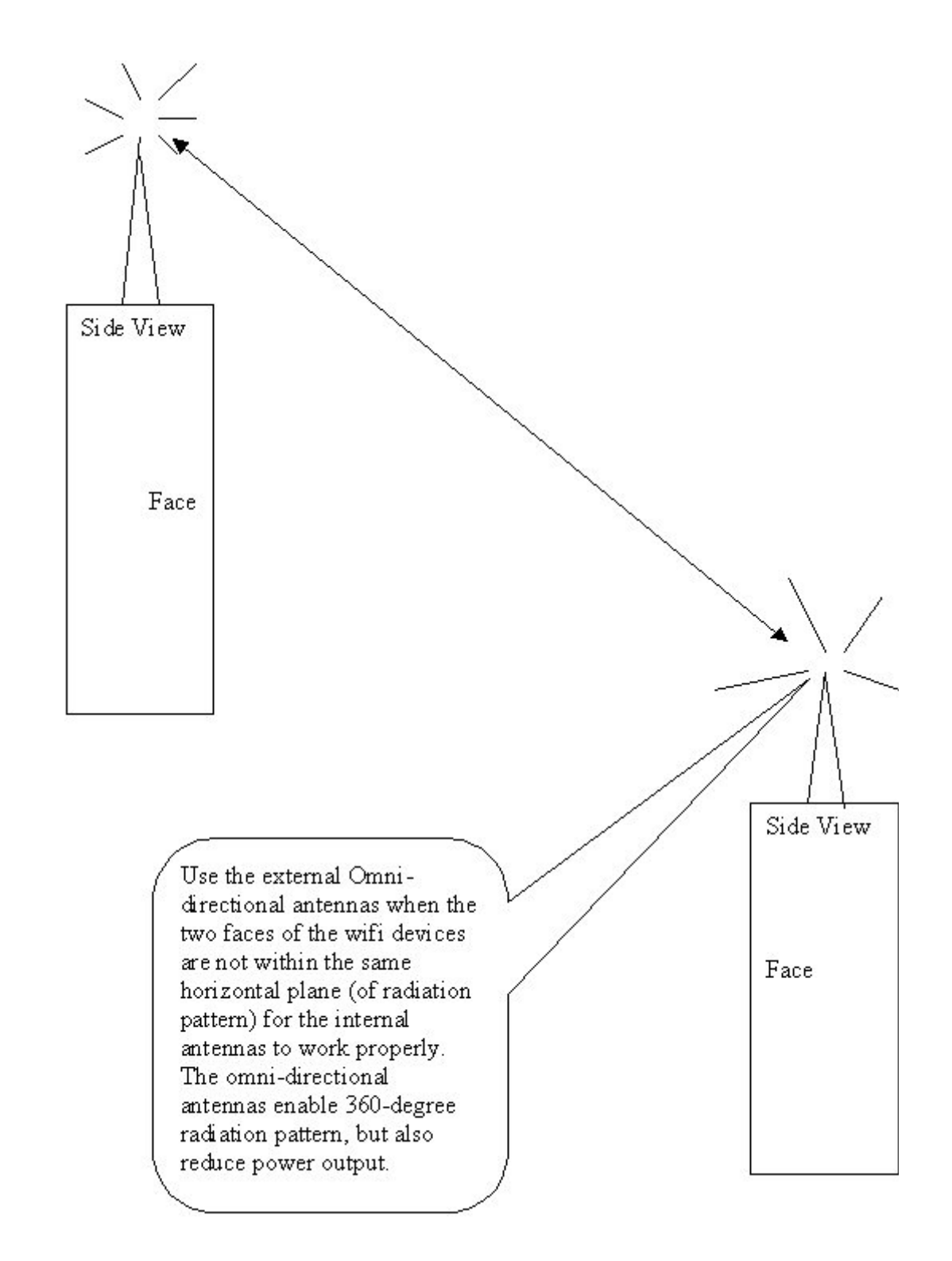

**Clear Line of Sight Installation using Omni-Directional External Antennas**

#### <span id="page-5-0"></span>**Changing your computer's IP address to communicate with the sign**

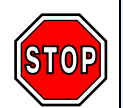

These instructions make the assumption that the sign is powered on, the WiFi Bridge unit(s) have already been correctly connected to the sign, and the WiFi Access Point is correctly connected to the computer running the sign software.

**1.** At the computer, click the **Start** button and click **Control Panel**.

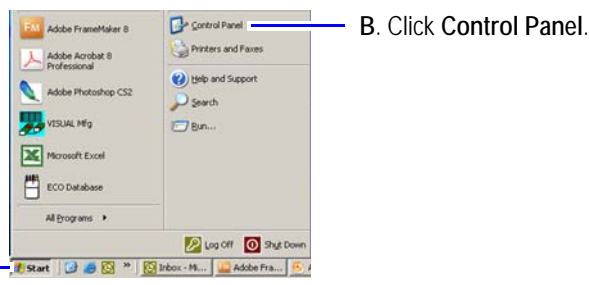

**2.** Open **Network Connections**.

**A**. Click **Start**.

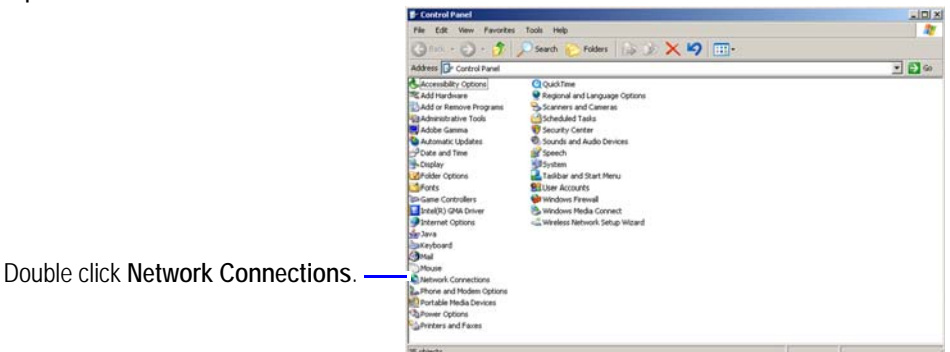

**3.** In the *Network Connections* window, right-click **Local Area Connection** and choose **Properties**.

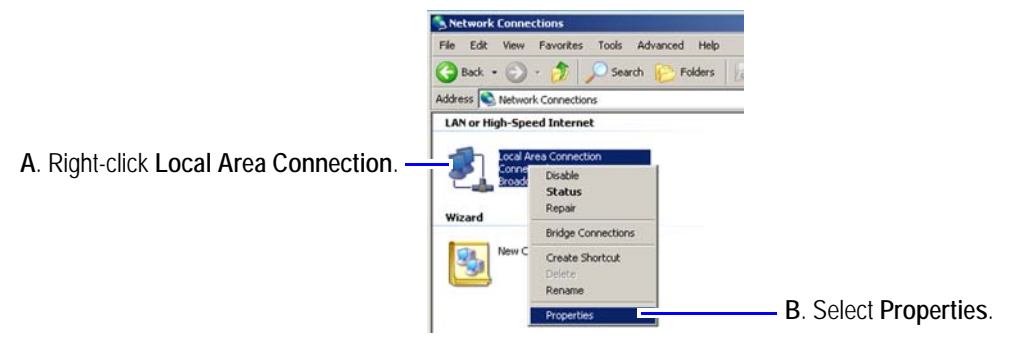

**4.** Select **Internet Protocol (TCP/IP)** and click the **Properties** button.

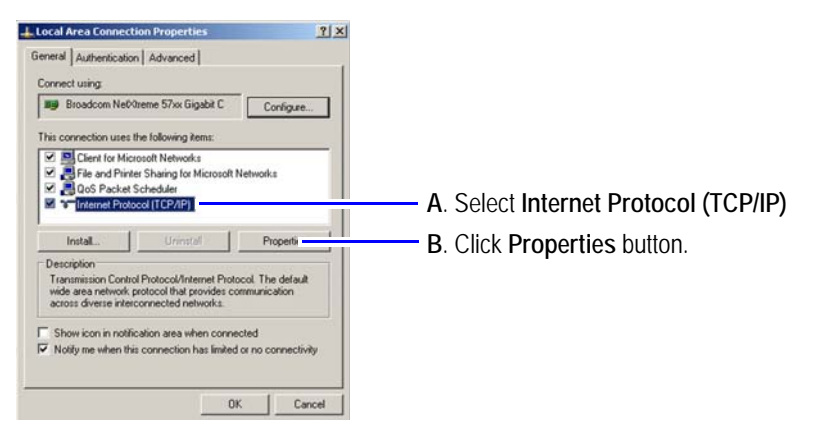

**5.** Change the IP address.

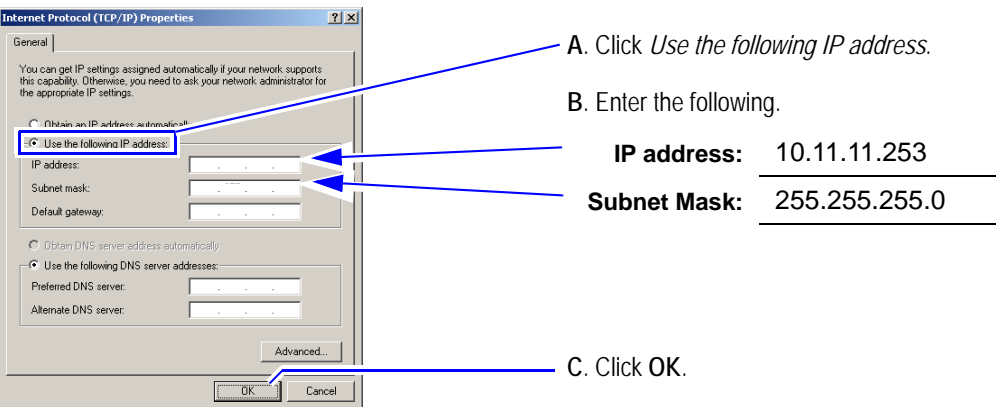

**6.** Click **OK** to close the *Local Area Connections Properties* window. The computer is now in the same range as the sign's default IP address (10.11.11.254).

### <span id="page-6-0"></span>**Confirming communications with the sign**

- **1.** Open the sign software.
- **2.** Go to Schedule, then click Add
- **3.** In the *Sign Option* window, use the **Auto Detect** feature to automatically fill in the sign configuration and communication settings.

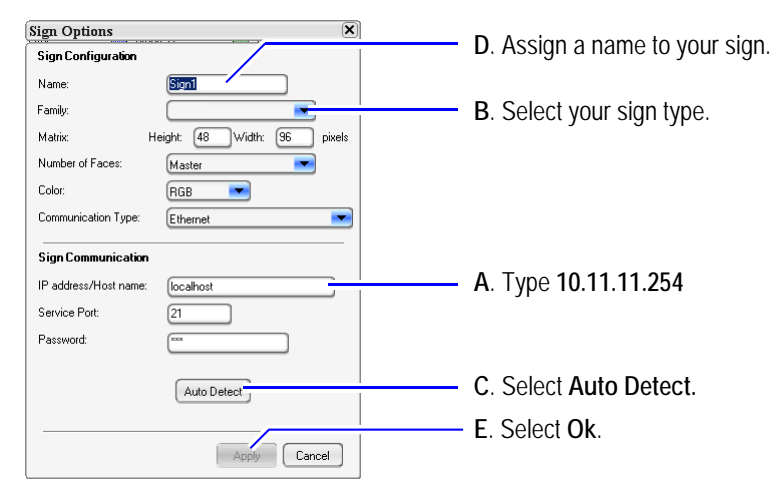

**4.** Sign software will open and a new blank message will appear in the *Message Editor* screen.

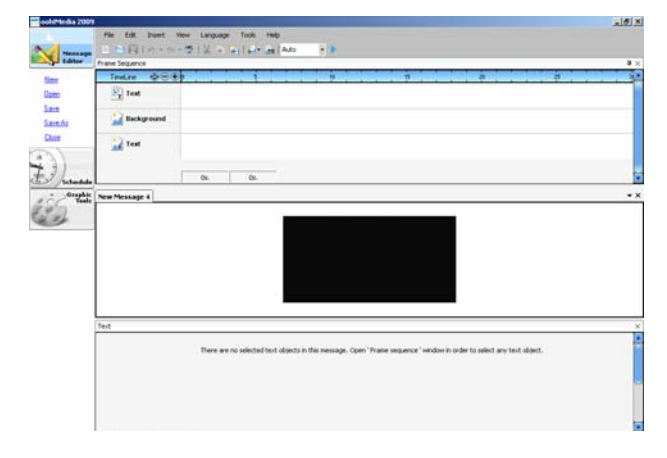

**5.** Right–click the *Emulation Area* (black area) and select **Insert Text to Time**.

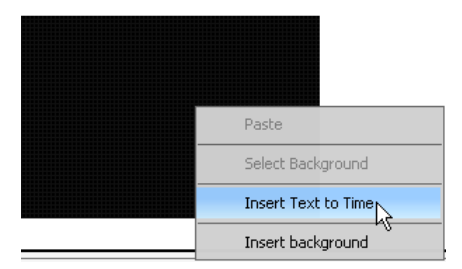

A text message box "New 1" appears in the *Emulation area* and *Frame Sequence TimeLine*.

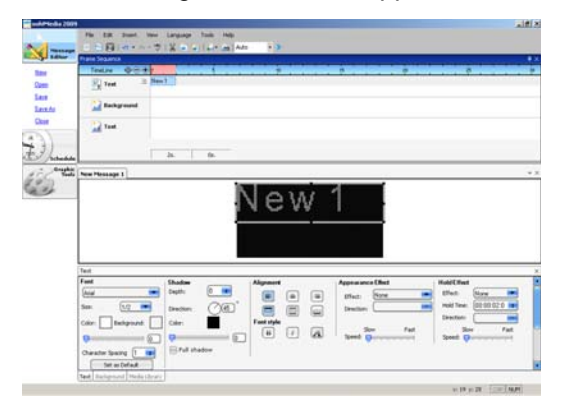

**6.** Click inside the message box, delete the current text, and type a message to appear on the sign.

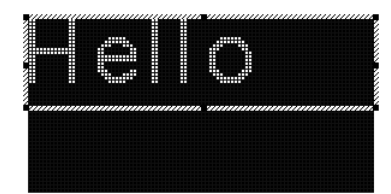

**7.** Click the **Save** icon and save the message.

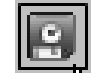

**8.** Click the **Send message** icon.

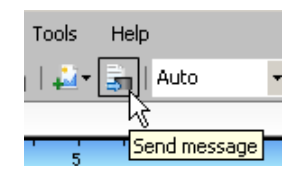

or

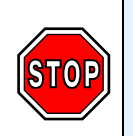

The WiFi wireless setup is now complete unless you have:

- communication problems go to ["Conducting a Site Survey" on page 9.](#page-8-0)
- require wireless security go to ["Securing the WiFi network \(recommended\)" on page 12.](#page-11-0)

## <span id="page-8-0"></span>**Conducting a Site Survey**

If you are having communication problems with the sign, conduct a site survey. Communication problems may result from poor signal strength between the Access Point and Bridge. Signal strength can be affected by other wireless devices in the area, or the location and distance between the WiFi units.

<span id="page-8-1"></span>**Change your computer's IP address to communicate with the WiFi units**

**1.** At the computer, click the **Start** button and click **Control Panel**.

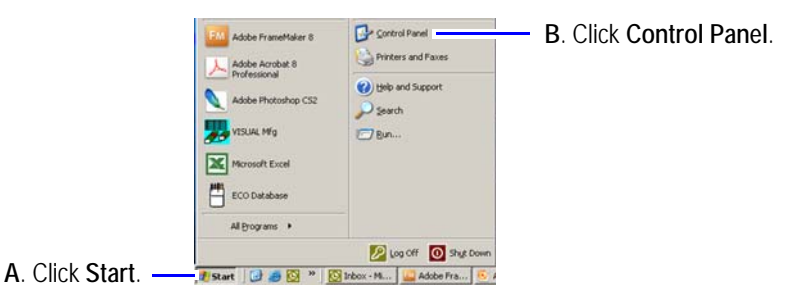

**2.** Open **Network Connections**.

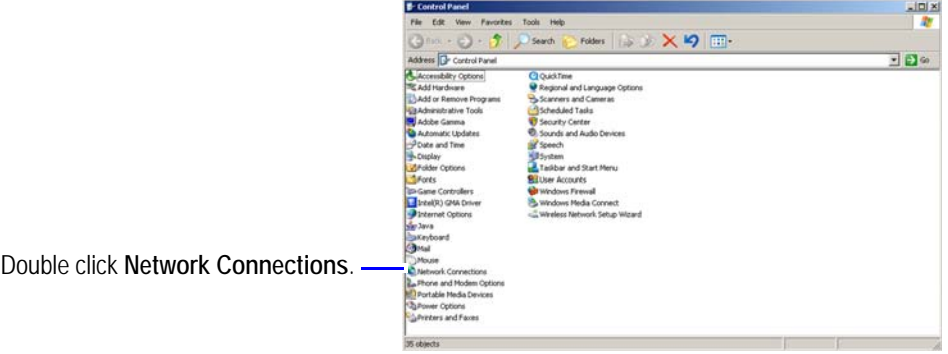

**3.** In the *Network Connections* window, right-click **Local Area Connection** and choose **Properties**.

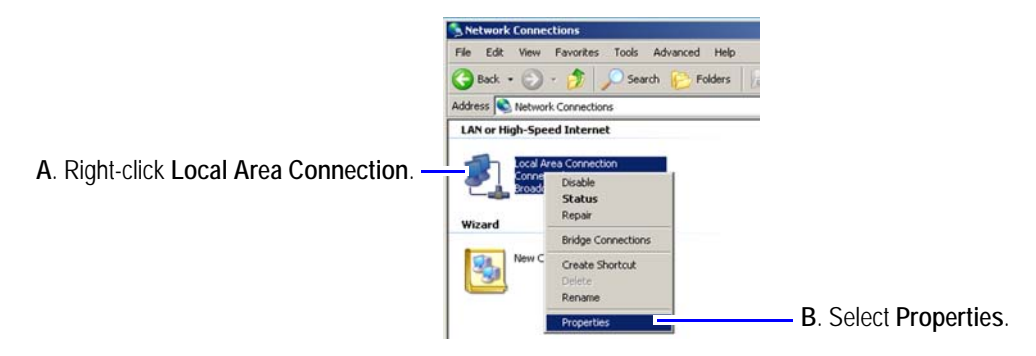

**4.** Select **Internet Protocol (TCP/IP)** and click the **Properties** button.

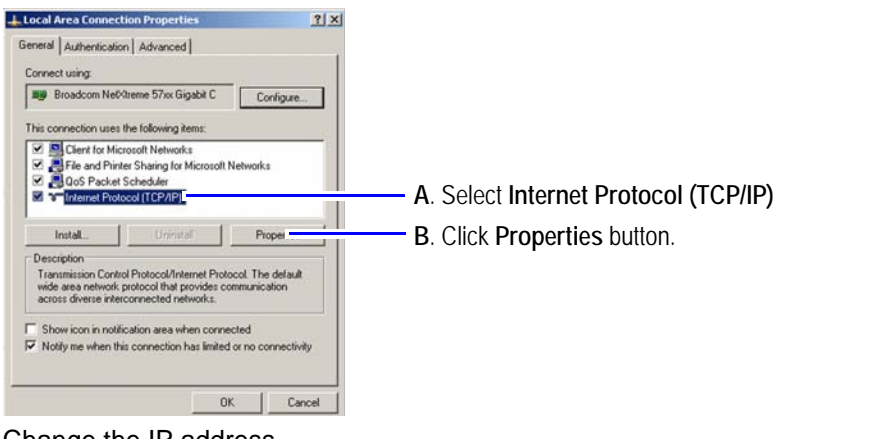

**5.** Change the IP address.

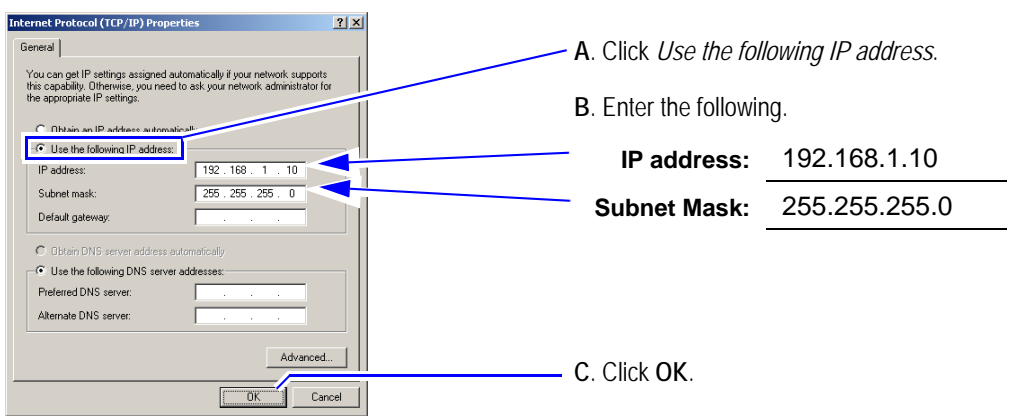

**6.** Click **OK** to close the *Local Area Connections Properties* window. The computer is now in the same range as the WiFi's default IP address.

**Conducting a site survey**

**1.** At the computer open **Windows Explorer** or any web browser.

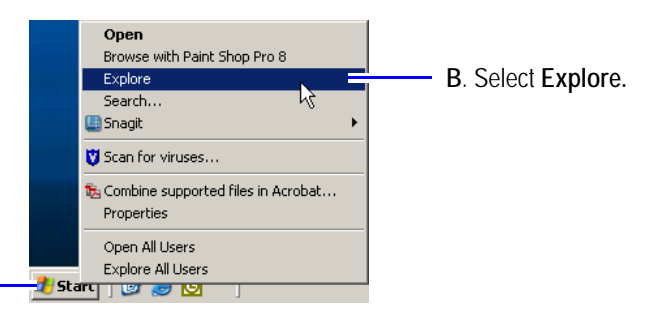

**A**. Click **Start.**

**2.** In the address bar type **ftp://192.168.1.232** and click **GO**.

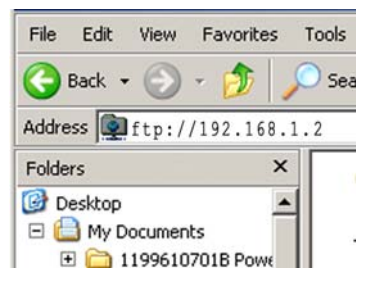

**3.** At the login prompt, type **admin** for the *Username* and *Password*.

A screen similar to the following will appear:

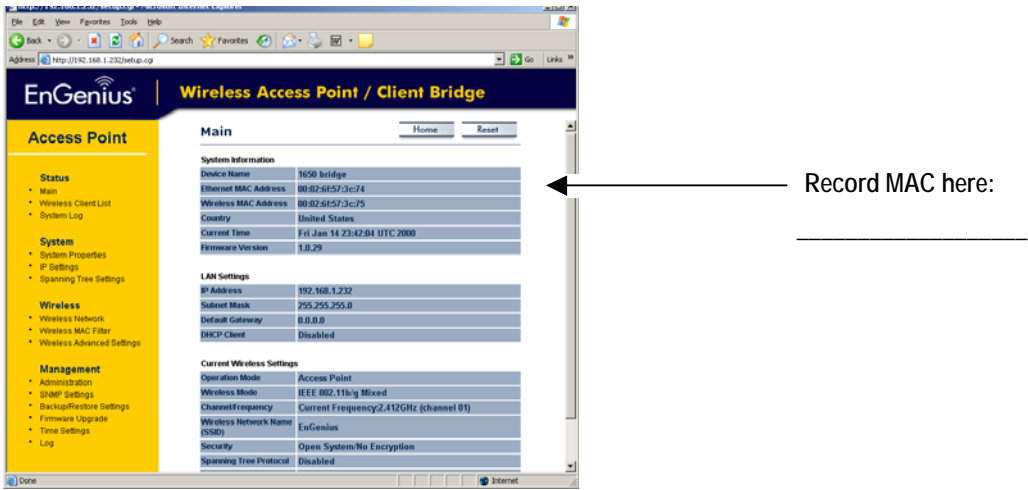

**4.** In the address bar type **ftp://192.168.1.131** and click **GO**.

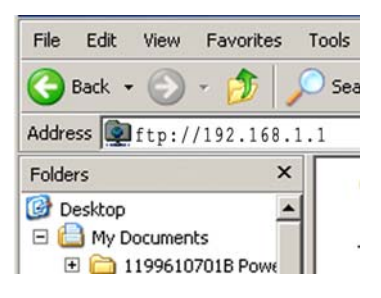

**5.** At the login prompt, type **admin** for the *Username* and *Password*.

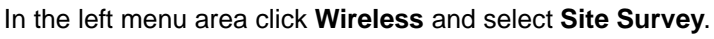

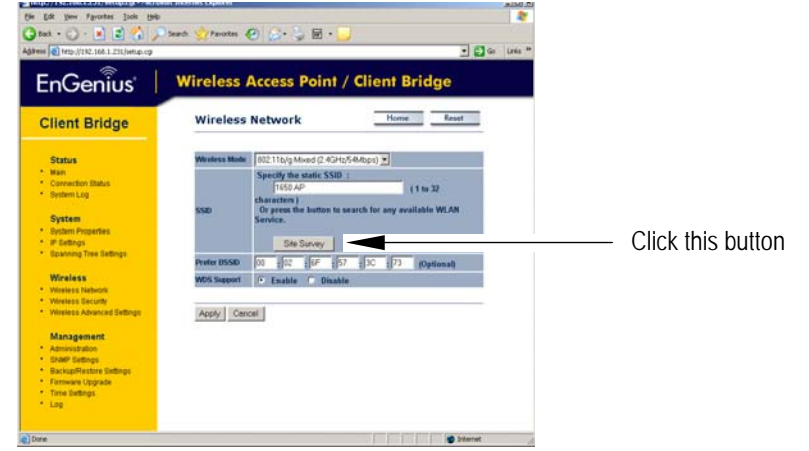

**6.** Identify the Access Point's MAC Address (recorded in STEP 3) in the **BSSID** column.

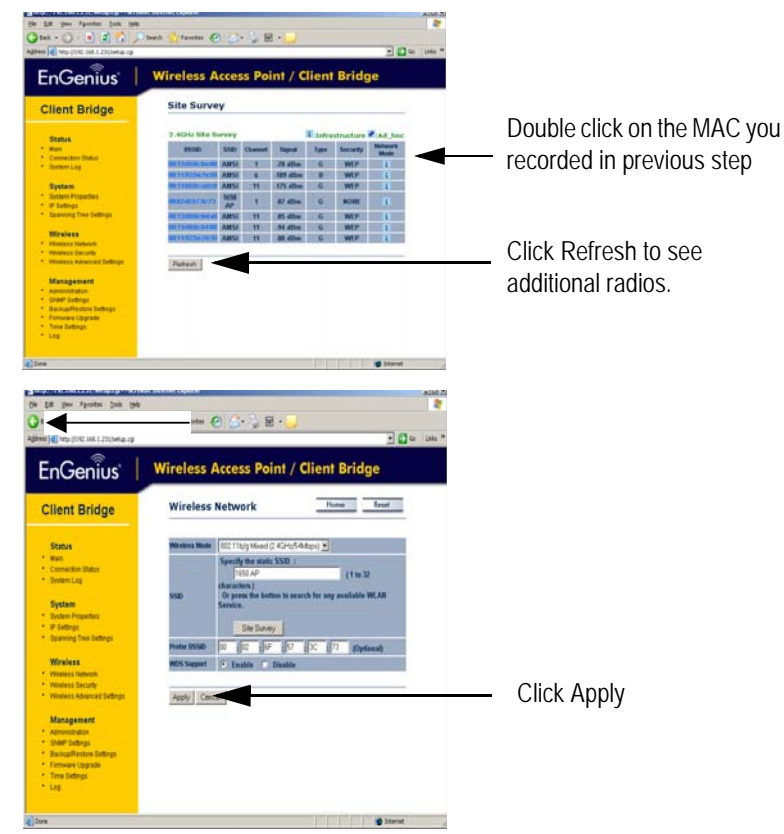

**7.** Adjust the position of the Access Point until you receive a strong signal shown in the **Signal** column. A **Clear–Line–of–Sight** between the Bridge and Access Point will provide the strongest signal.

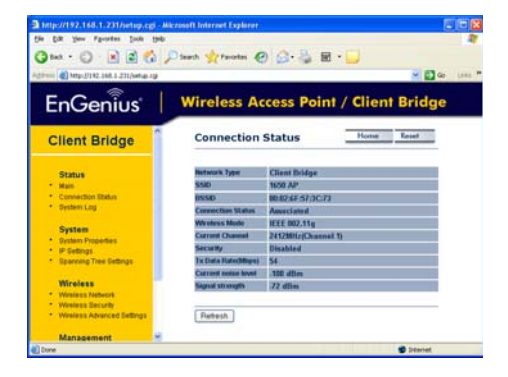

#### **Signal strength scale guide**

 0 to –50 indicates Strong signal strength -51 to –75 indicates Good signal strength -75 to –100 indicates Great signal strength

- **8.** Secure the Access Point in the location you received the strongest signal.
- **9.** Repeat ["Changing your computer's IP address to communicate with the sign" on page 6](#page-5-0) and ["Confirming](#page-6-0)  [communications with the sign" on page 7](#page-6-0).

### <span id="page-11-0"></span>**Securing the WiFi network (recommended)**

Adding security to the WiFi network is not required to communicate with the sign; however it is recommended to secure the WiFi network limiting access to authorized personnel only.

*The Bridge and Access Point security values must be the same or they will not communicate with each other.*

**Note:** The computer's IP address must be in the same range as the WiFi units. Refer to ["Change your computer's](#page-8-1)  [IP address to communicate with the WiFi units" on page 9](#page-8-1).

**1.** At the computer open **Windows Explorer** or any web browser.

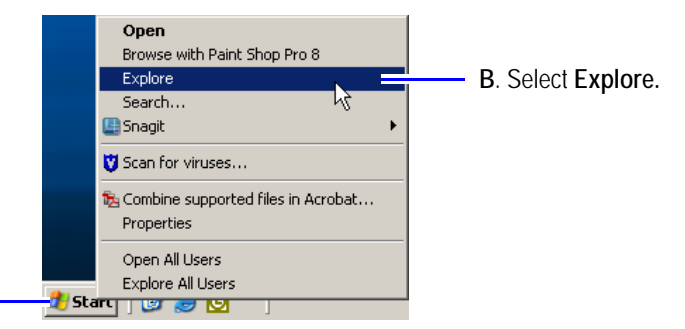

**2.** In the address bar type **ftp://192.168.1.2** and click **GO**.

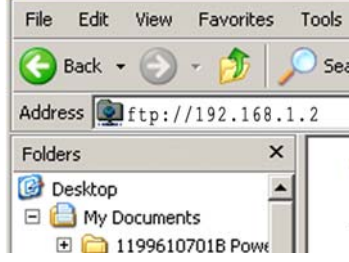

**A**. Click **Start.**

- **3.** In the left menu area click **Wireless** and select **Wireless Security**.
- **4.** Set the *Encryption pull–down* menu to **WEP.**

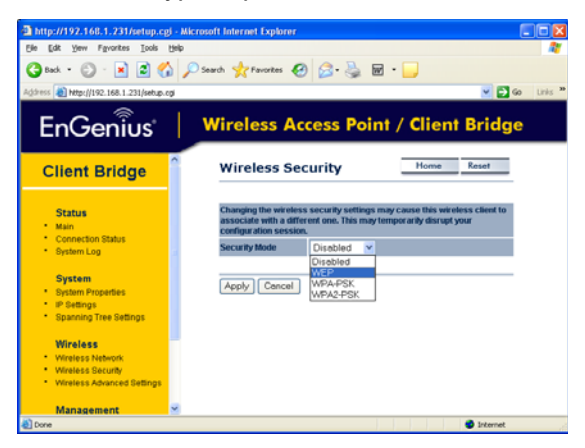

**5.** Create and enter an Encryption key.

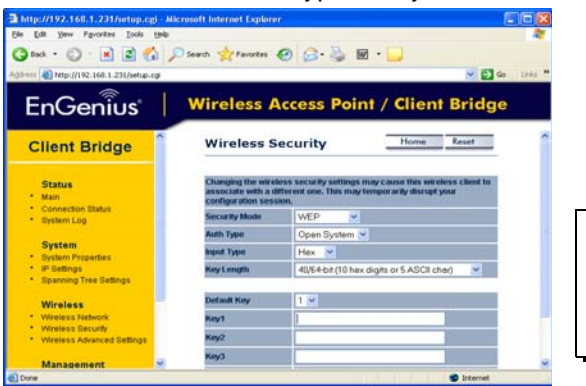

Enter Key 1. Only use letters A-F and numbers 0-9 for Encryption Key values.

Although you can leave the WEP Key Encryption value at the default settings, doing so would leave the sign and network susceptible to eavesdropping and hacking. Consult the *11g Wireless Outdoor Client Bridge/AP User's Manual* or your networking professional for more information.

- For *Key Length*, select **128-bit**.
- Set the **Key Encryption**:

Set at least the first key encryption value. To do this, enter 26 characters (**only letters A-F and numbers 0-9**) in the Encryption Key 1 field.

**Note:** Write down the encryption key in the space provided. You will need this same key to configure security for the wireless Bridge unit.

**26 character encryption key:**

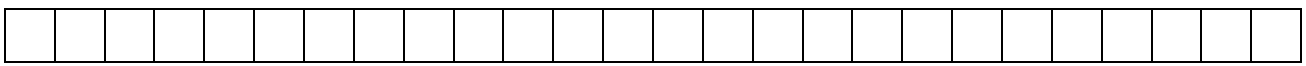

- **6.** Click **Apply Changes**.
- **7.** Click **Close**.
- **8.** On the Wireless Security Setup screen, click **Apply Changes**.
- **9.** Repeat the procedure ["Securing the WiFi network \(recommended\)" on page 12](#page-11-0) for the Bridge unit but use **192.168.1.1** (or the IP address labeled on the Bridge).

Do not forget to change your computer's IP address back to 10.11.11.253. Refer to ["Changing your computer's](#page-5-0)  [IP address to communicate with the sign" on page 6](#page-5-0)